## Google Classroom

Below is a guide on Google Classroom. With more children having to isolate we are looking into different solutions to make sure your child is still getting their educational needs. If you have any trouble with the guide below, please get in touch with reception or email [itupport@warleyroad.calderdale.sch.uk.](mailto:itupport@warleyroad.calderdale.sch.uk)

Google Classroom is an online portal allowing teachers and student to collaborate on work, set assignments and hold virtual classrooms. It can be downloaded as an app from the app store or can be found online at [https://classroom.google.com.](https://classroom.google.com/)

Mobile devices and computers are supported and its strongly advised that they use such a device when accessing the resource.

1. Your child will already have a google account created for them and should have them written down in their planners. If the user details cannot be remembered, please get in touch and we will get them resent. The email should be their full name followed by the domain @warleyroad.org. Their password is 8 characters including letters and numbers. Please make sure these are present before moving onto further steps. An example of A user account can be found below.

USER: [testpupil@warleyroad.org](mailto:testpupil@warleyroad.org) PASS: army5849

2. Navigate to Google Classroom. The link can be found above.

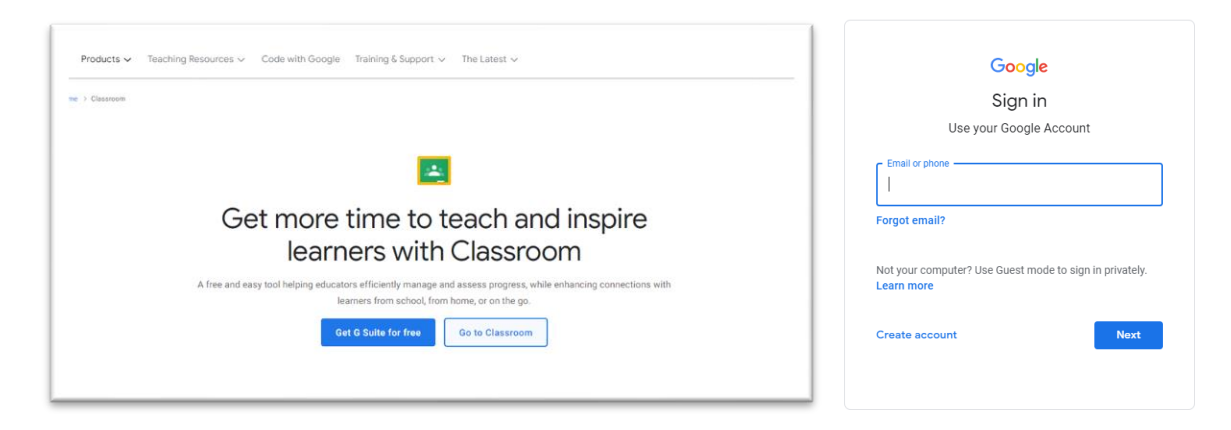

- 3. When asked to sign in, user your child's details that have been pre-made. Please get in touch if your child's details have been lost/forgotten.
- 4. When signed in, you should have something like the image below.

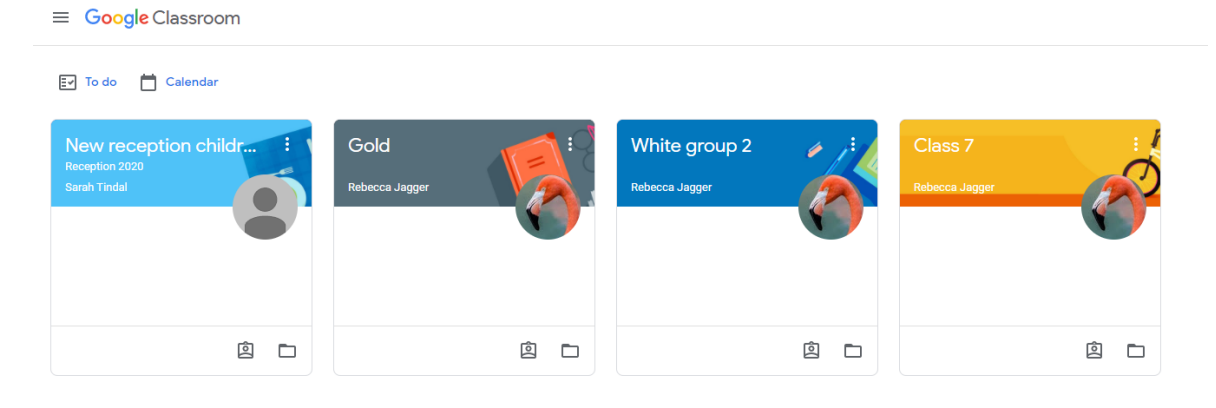

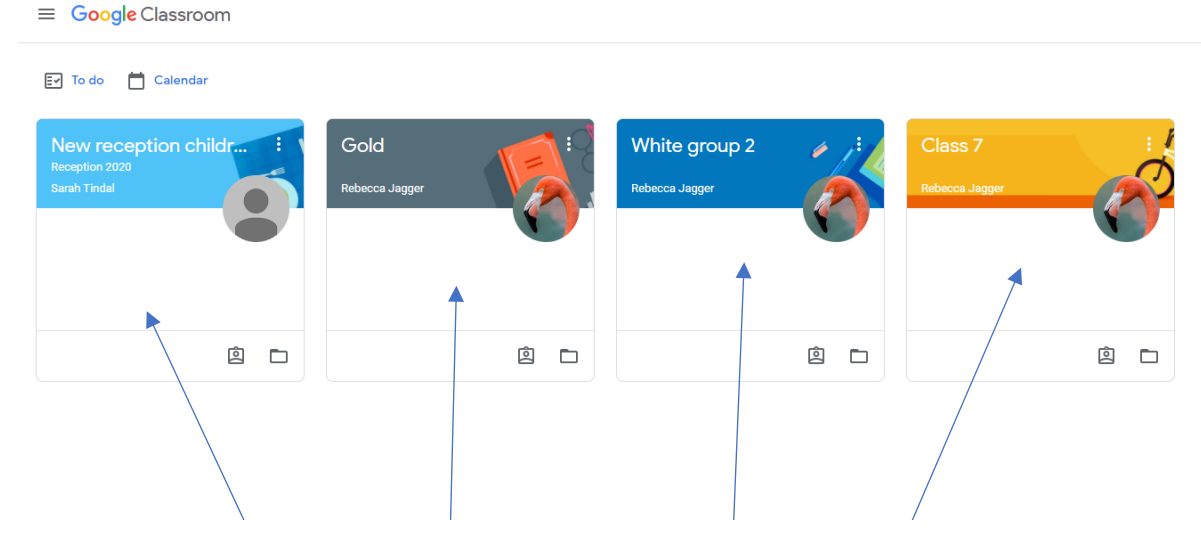

These are your child's classrooms (They will be different to the ones that you see above). The teachers should have already added you to the correct classrooms from the first lockdown. If for whatever reason there are no classrooms available, please get in touch with reception with your child's & teachers name and we will make sure that they are added in correctly. Click on one of the classrooms to view more information.

(see below)

5. When you click into a classroom, you will see the following.

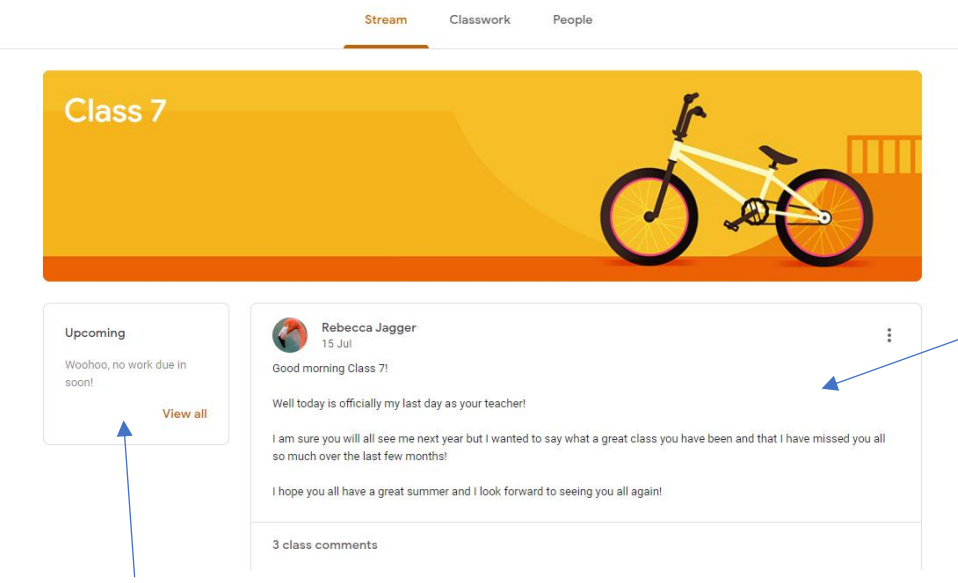

Here you can see what work is due. If the teachers creates an assignment, then the due date will appear here. Its important that the children complete the work. Please continue to read on as I explain how children can create work and send it to the teacher through google classroom.

This is the stream. Updates on classwork, comments from the teachers and general classroom announcements are made and displayed here. If a teacher were to set some work, a notification would appear here. Students can contact the teacher here as both publicly and privately if they are stuck with work or have a general enquiry.

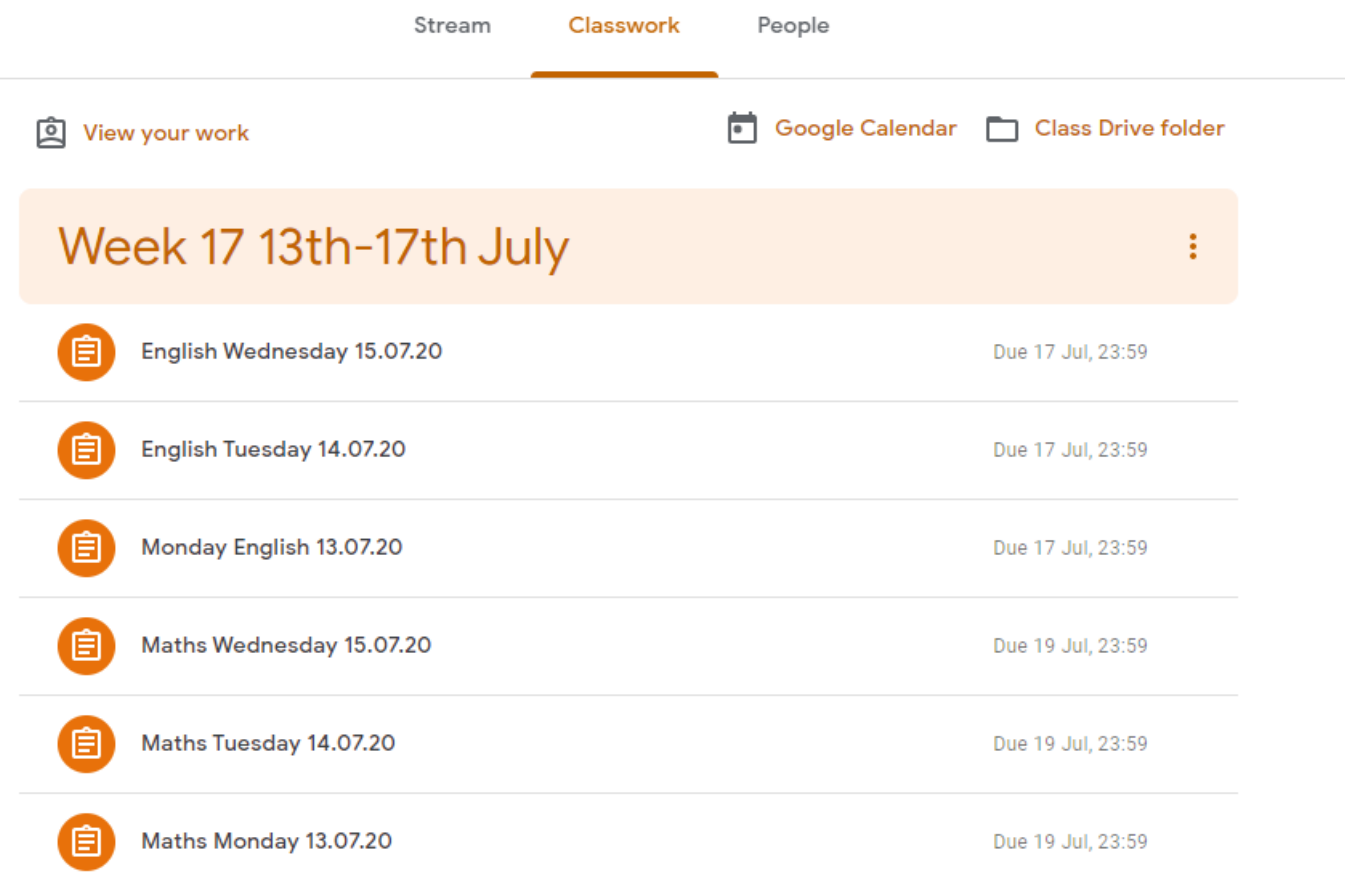

If you click on the section that says "Classwork" they should see something like the image above. As you can see, there is several items that this test child would have to complete as well as the due date. If you click on one of the items, you should see the image below.

If you click view assignment, you can then see in full the work that has been sent and any other data that is assigned.

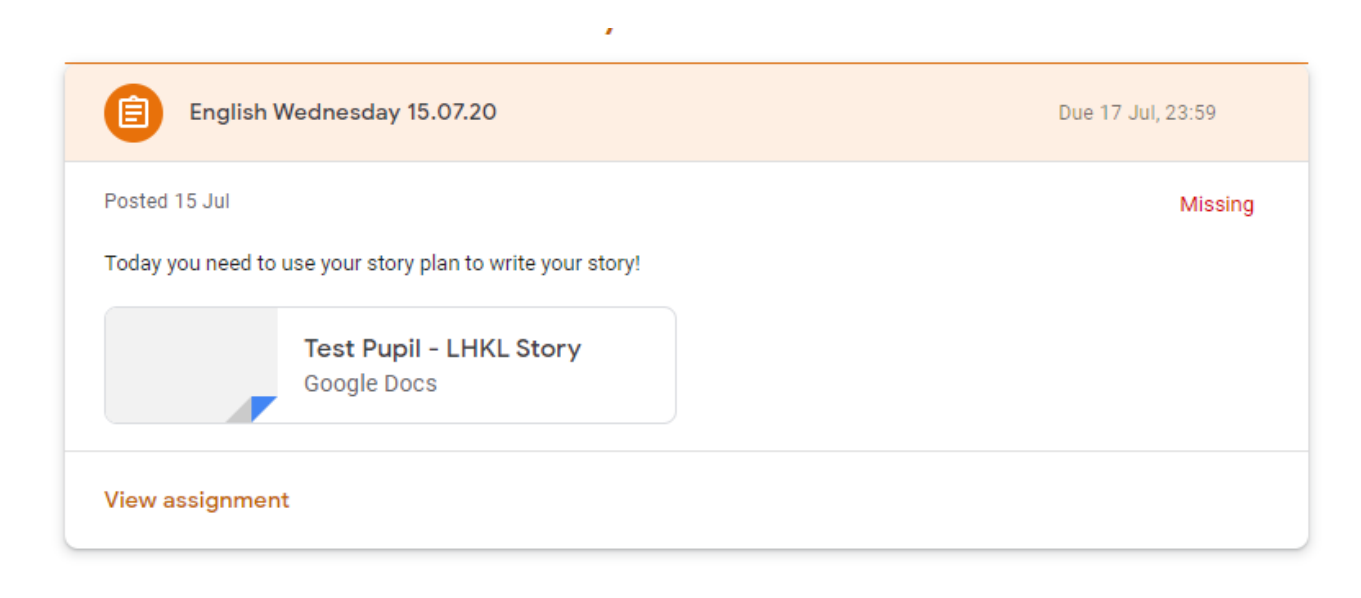

Here is the name of the assignment. Underneath, is the name of the teacher who created said assignment, as well as the date that it was created. You can also see the due date to the right. Here is your child's work. When a new assignment is created, depending on the task, your child we be able to edit and create their work by simply clicking. As you can see, the document is Google Docs. Google Docs is a free piece of software that can also be used by mobile devices to create work documents. Think of it as Microsoft Word but for free and online. You child will use these services all the time at Warley Road when working on the Chromebooks and should have no issue navigating through here.

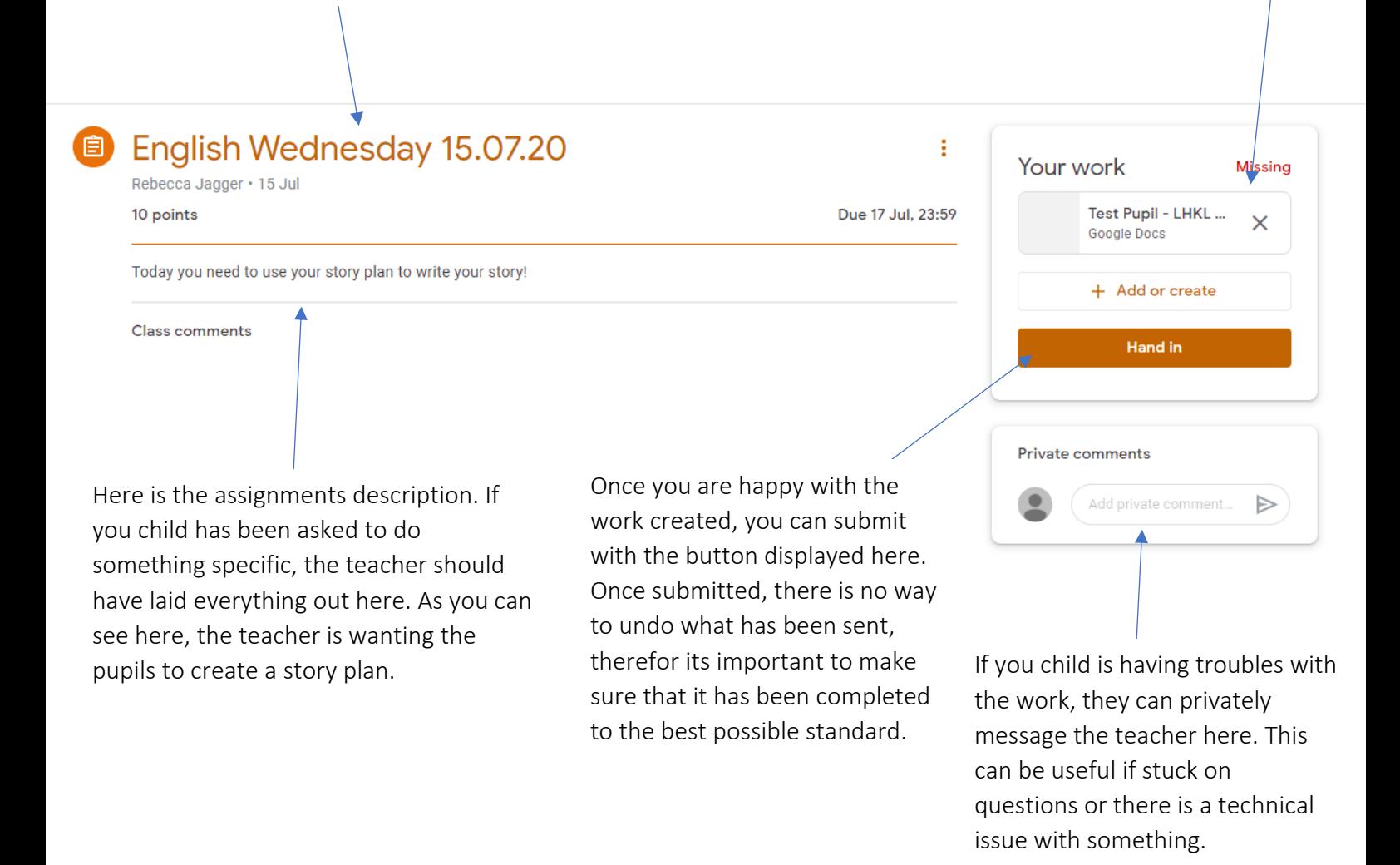

We understand that this is something new and can be rather confusing and almost daunting to use at times, but we ask if you have any questions or concerns, that you get in touch with reception or email [itsupport@warleyroad.calderdale.sch.uk.](mailto:itsupport@warleyroad.calderdale.sch.uk)

Kind regards,

Warley Road Primary Academy